## Reference Manager to EndNote "Cheat Sheet"

| Are you looking for a function like  | Try this in EndNote X7                                                                                                    |
|--------------------------------------|----------------------------------------------------------------------------------------------------|
| Copy Between Databases               | Open both libraries in EndNote. Highlight the references you want to copy. Drag-and-drop the references from the original to the new library or use standard copy-and-paste commands. Use the Control key on Windows or the Command key on Macintosh to highlight multiple references.                                                                                                    |
| Copy Field                           | Click on Tools→Change/Move/Copy Fields. Go to the Move/Copy Fields tab and click the Copy Field radio button.                                                                                                    |
| Copy Periodicals in the Term Manager | <ol> <li>Select Tools→Open Term Lists→Journals Term List</li> <li>If there are journals already present, delete them by selecting all the journals present, then clicking the Delete Term button.</li> <li>Select the Lists tab, then click Import List.</li> <li>Locate and double-click on the tab-delimited file you wish to import. The predefined lists that ship with EndNote will be found in the Terms Lists folder within the EndNote program folder on Windows, or the Terms folder within the EndNote application folder on Macintosh. The complete list will be imported.</li> </ol> |
| Field and Type Editor                | If you are using Windows, go to the <i>Edit</i> menu; on Mac, go to the <i>EndNote X7</i> menu. Choose <i>Preferences</i> → <i>Reference Types</i> → <i>Modify</i> .                                                                                                    |
| File Attachments                     | From the <i>References</i> menu, click <i>File Attachments</i> → <i>Attach File</i> or drag a file into an EndNote record.                                                                                                    |
| Find/Replace                         | From the <i>Edit</i> menu, choose <i>Find and Replace</i> .                                                                                                    |
| Generate Bibliography                | Go to File, and choose Export. You can then export a file in Rich Text format in any of EndNote's 5,000+ output styles.                                                                                                    |
| Import Filter Editor                 | Click on Edit→Import Filters→Open Filter Manager. Double-click the filter you are using to edit it.                                                                                                    |
| Import Text File                     | Go to File→Import. Select your file and the correct "import option" (filter).                                                                                                    |
| Internet Search                      | See instructions below for Online Search.                                                                                                    |
| Move Field                           | Click on Tools→Change/Move/Copy Fields. Go to the Move/Copy Fields tab and click the Move Field radio button.                                                                                                    |
| Options                              | If you are using Windows, go to the Edit menu; on Mac, go to the EndNote X7 menu. Choose Preferences.                                                                                                    |
| Output Style Editor                  | Click on Edit→Output Styles→Open Style Manager. Double-click the style you are using to edit it.                                                                                                    |
| Rebuild Database                     | Click on <i>Tools</i> → <i>Recover Library</i> .                                                                                                    |
| Show Multiple Libraries on Screen    | Click Window, then choose from options to cascade or tile the windows.                                                                                                    |
| Subject Bibliography                 | From the Tools menu, select Subject Bibliography.                                                                                                    |
| Term Manager                         | Go to the <i>Tools</i> menu. Click on <i>Open Terms Lists</i> , then select the terms list you're looking for.                                                                                                    |

## Online Search (equivalent to Internet Search in Reference Manager)

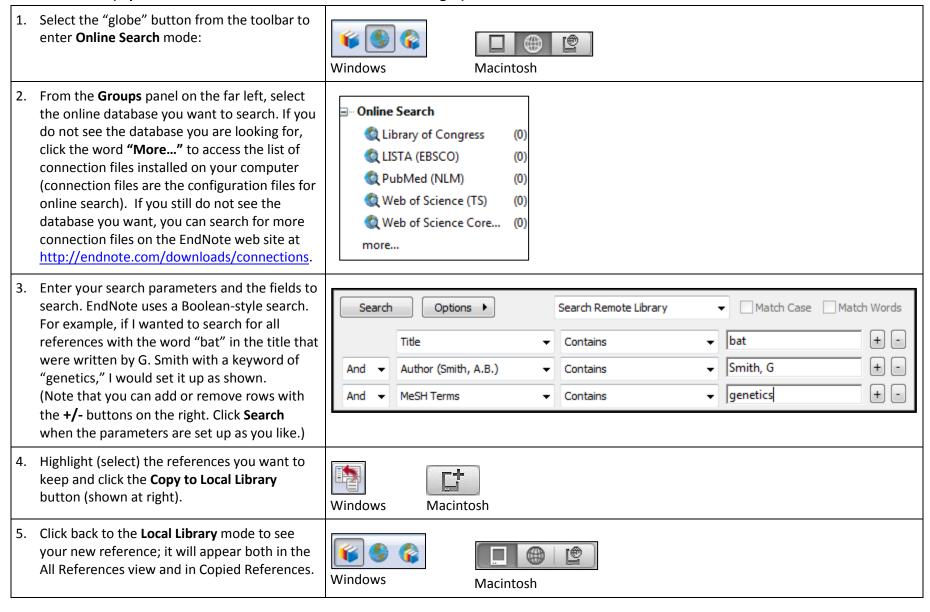